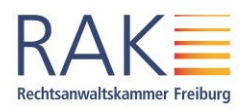

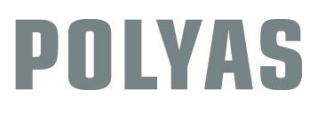

# **Stimmabgabe**

*Im Folgenden sehen Sie eine Anleitung, die Ihnen die fünf Schritte der Stimmabgabe im POLYAS Online-Wahlsystems der Rechtsanwaltskammer Freiburg erklärt.*

## **Ortsunabhängige Stimmabgabe auf Knopfdruck**

Sie können Ihre Stimme mit jedem gängigen Browser (Chrome, Firefox, Internet Explorer/Edge, Opera, Safari) online abgeben. Hierfür können Sie auch ein internetfähiges Mobilgerät nutzen. Wichtig ist, dass Sie jeweils die aktuellste Browserversion verwenden. Die Systemarchitektur von POLYAS ermöglicht eine strikte Trennung von personenbezogenen Daten und dem elektronischen Stimmzettel. Ihr Wahlgeheimnis wird gewahrt und die Zählung Ihrer Stimme erfolgt anonymisiert. Genauere Informationen zum Wahlverfahren und auch aktuelle Mitteilungen der RAK zur Wahl finden Sie hier[: www.rak-freiburg.de/die-kammer/wahlen-zum-kammervorstand-2022/](http://www.rak-freiburg.de/die-kammer/wahlen-zum-kammervorstand-2022/)

#### **1. Die Anmeldung: Geben Sie Ihre Zugangsdaten ein**

Öffnen Sie bitte Ihren Internetbrowser und geben Sie die UR[L election.polyas.com/rakfreiburg2022](https://election.polyas.com/rakfreiburg2022) ein. Geben Sie nun Ihre Wähler-ID und Ihr Passwort ein. Beides finden Sie in Ihrer Wahleinladung. Diese wurde Ihnen mit diesem Brief/per E-Mail zugestellt. Anschließend klicken Sie bitte auf *"Im Wahlsystem anmelden".*

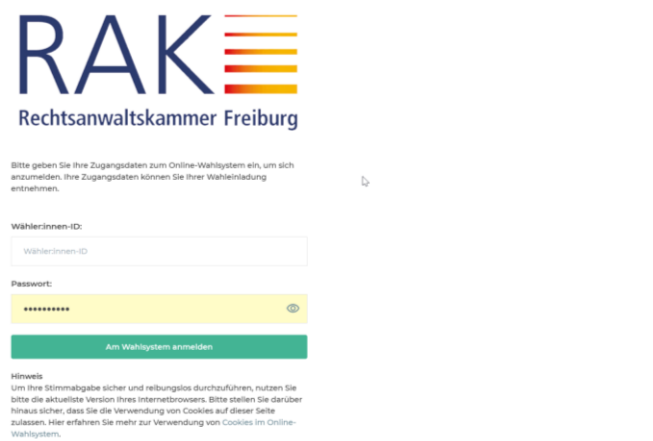

#### **2. Die Anmeldebestätigung: Hier erfolgt die Anonymisierung**

Nach erfolgreicher Prüfung Ihrer im Wahlsystem hinterlegten Daten und somit Ihrer Wahlberechtigung wird Ihr Zugang zum Wahlsystem freigegeben. Klicken Sie bitte auf "Weiter zur Wahl".

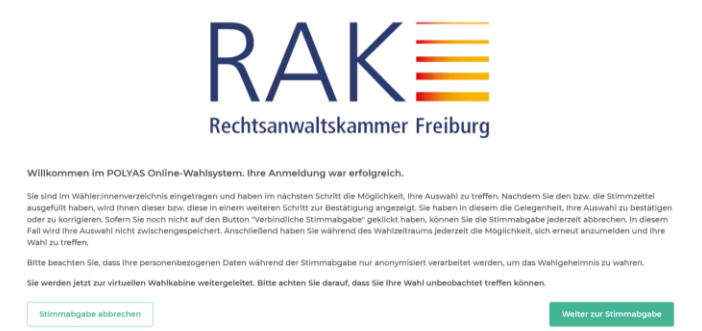

#### **3. Die Online-Stimmabgabe: Hier geben Sie Ihre Wahlentscheidung ein**

Jetzt können Sie nach Bezirken getrennt Ihre Stimme(n) abgeben, oder sich entscheiden, keine gültige Stimme in einem Bezirk abzugeben. Nach Ihrer Stimmabgabe klicken Sie bitte auf *"Stimmabgabe prüfen"*.

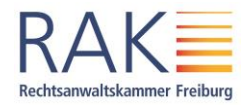

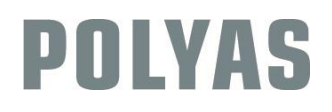

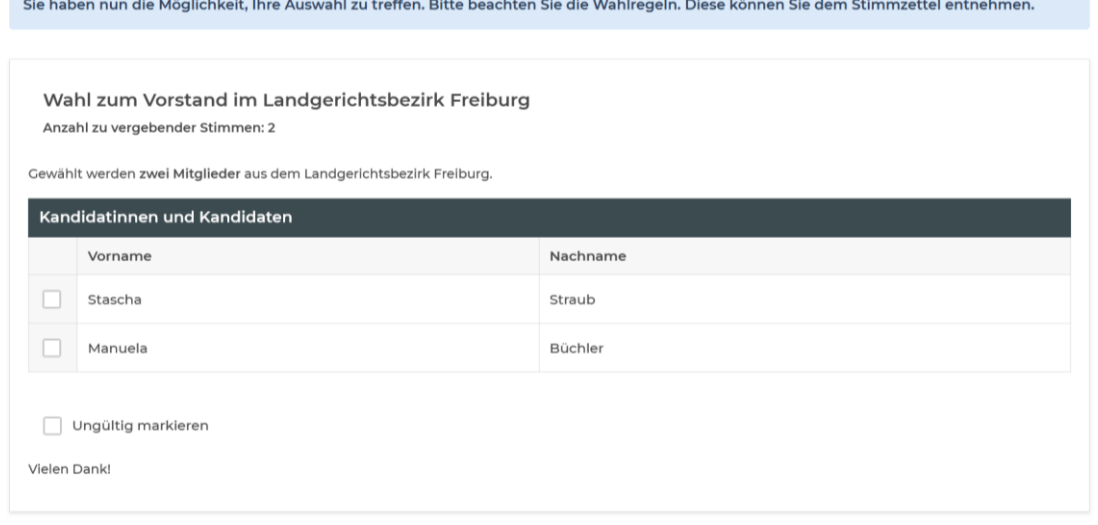

### **4. Überprüfung der Stimmabgabe**

Ein Stimmzettel, bei dem keine Stimme abgegeben wird, gilt als ungültig, es erfolgt eine entsprechende Warnung und bei Stimmabgabe wird der Stimmzettel für diesen Landgerichtsbezirk als ungültig gewertet.

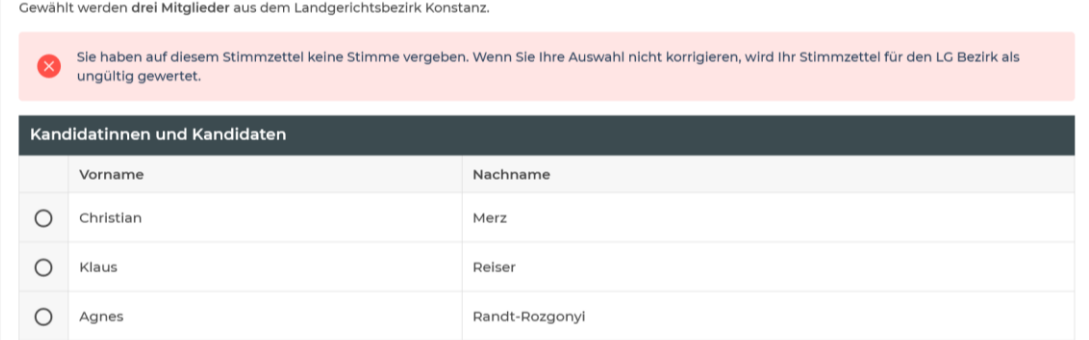

Ein Stimmzettel, bei dem mehr Stimmen als im Bezirk verfügbar ausgewählt werden, ist ungültig. Es können weniger Stimmen abgegeben werden als im Landgerichtsbezirk verfügbar.

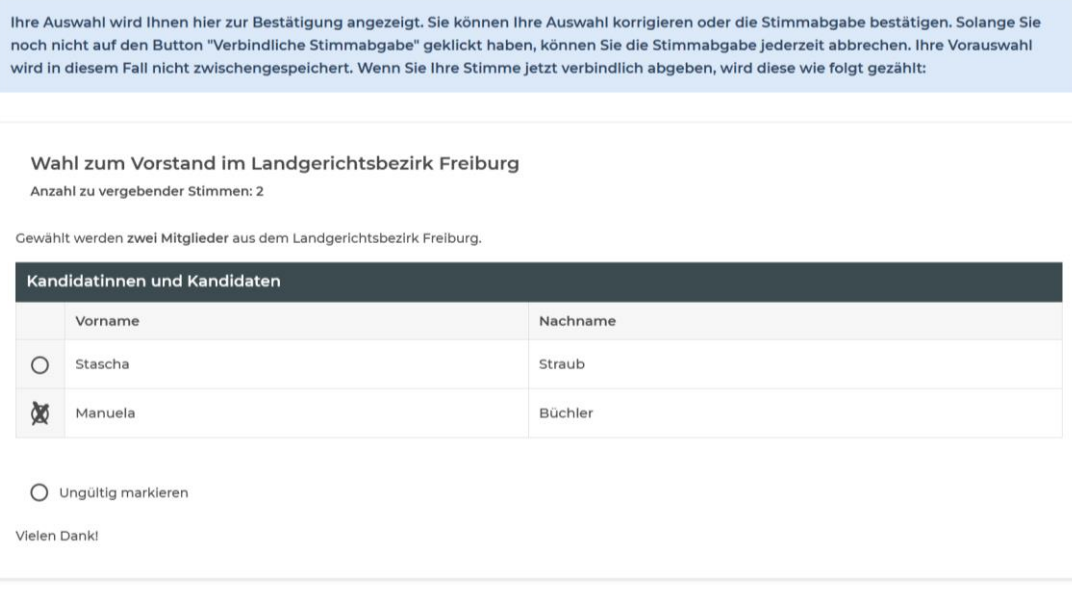

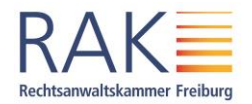

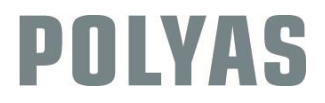

Ein Stimmzettel, bei dem das Feld *keine gültige Stimmabgabe in diesem Bezirk* (gegebenenfalls auch mit anderen Feldern) angeklickt ist, ist ebenfalls ungültig:

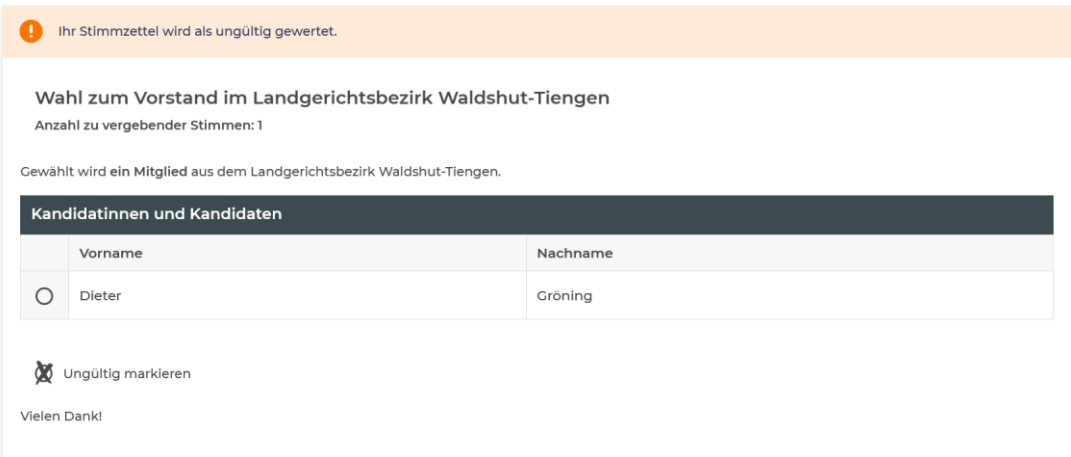

Durch Klicken auf den Knopf *Auswahl korrigieren*, können Sie alle Stimmzettel überarbeiten. Der Knopf *verbindliche Stimmabgabe* beendet die Wahl durch Abgabe der eingestellten Stimmen. Die Wahl kann jederzeit durch Klicken auf *Stimmabgabe abbrechen* beendet werden, eine Anmeldung ist dann während des Wahlzeitraums später erneut möglich.

Sind Sie mit Ihrer Wahl zufrieden, klicken Sie bitte auf *"Verbindliche Stimmabgabe"*.

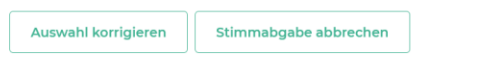

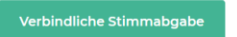

**5. Abschluss der Stimmabgabe: Schließen Sie Ihren Wahlvorgang ab.** Ihre Stimme wurde erfolgreich gezählt. Sie können das Browserfenster jetzt schließen.

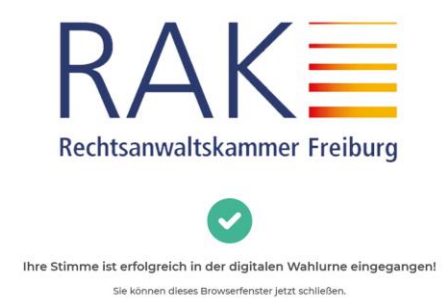